#### **Adding network devices using a USB flash drive**

With the WPS Wizard utility, you can add devices to your network using a USB flash drive.

**To add network devices using a USB flash drive:**

1. In the WPS Wizard, click **Save settings to a USB flash drive**.

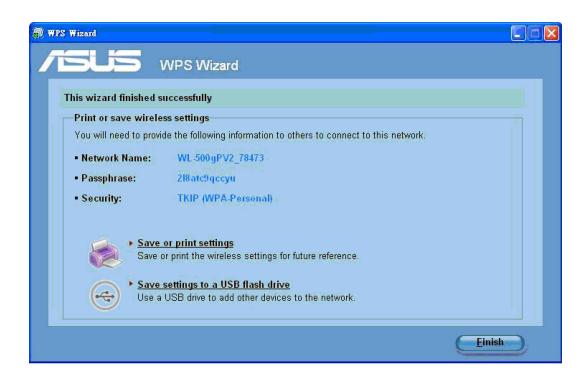

2. Plug a USB flash drive into the USB port on your computer, and then select the drive from the dropdown list. When done, click **Next** to continue.

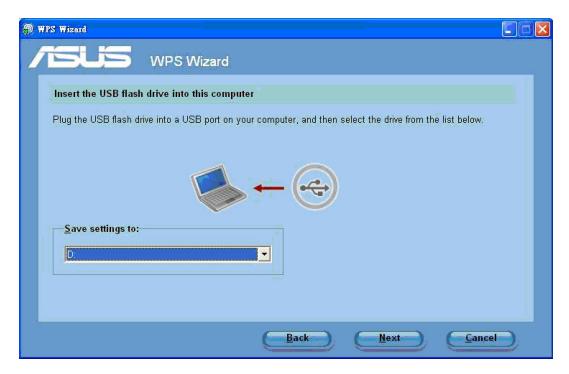

3. Remove the USB flash drive from this computer, and then plug to the computer that you want to add to the wireless network.

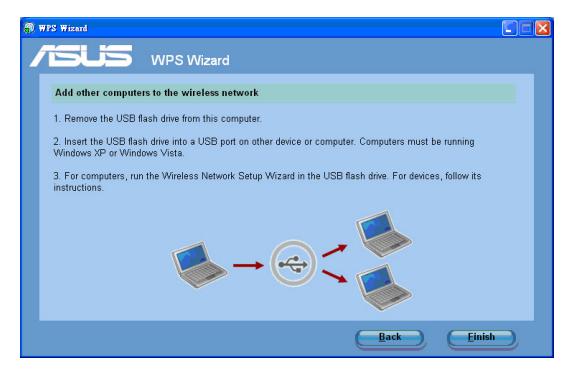

4. Locate the **SetupWireless.exe** from the USB drive, and double-click to run it. Click **Yes** to add the computer to the wireless network.

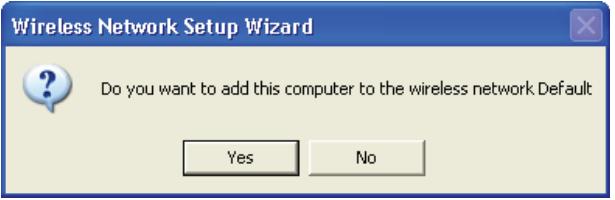

5. Click **OK** to exit the **Wireless Network Setup Wizard**.

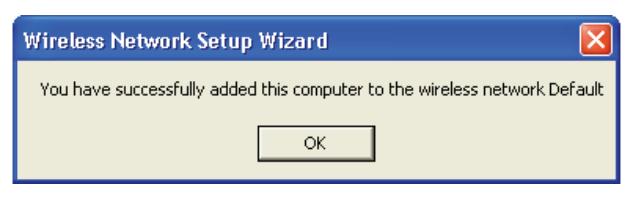

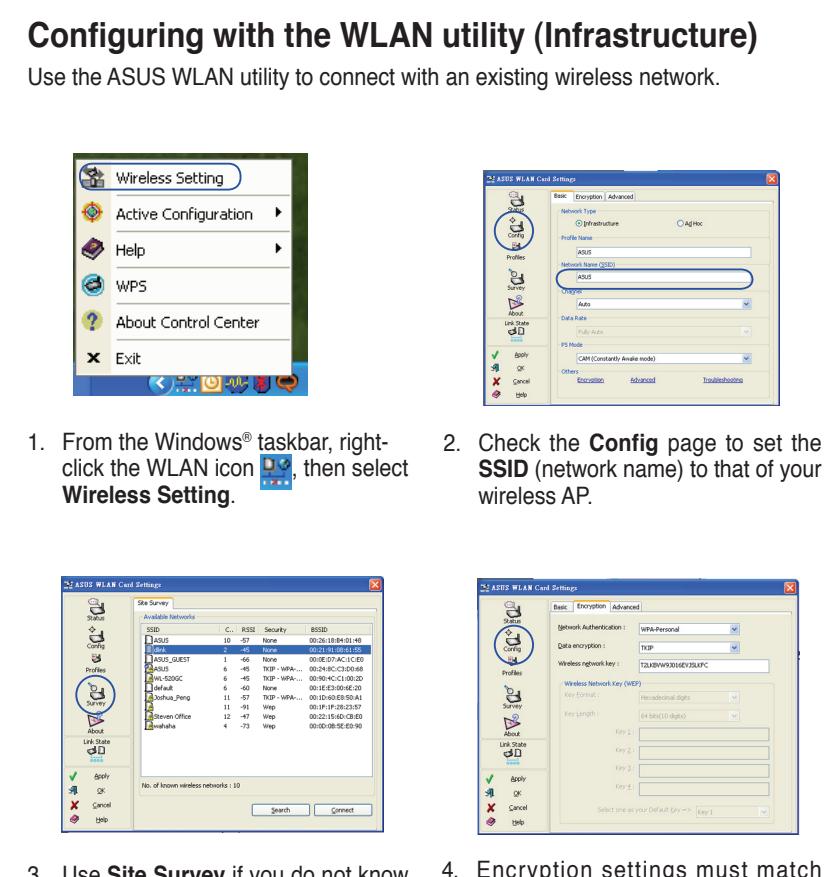

- 3. Use **Site Survey** if you do not know the SSID of your access point.
- 4. Encryption settings must match those at the access point. Ask your network administrator about settings if necessary. Click **Apply** to activate the settings.

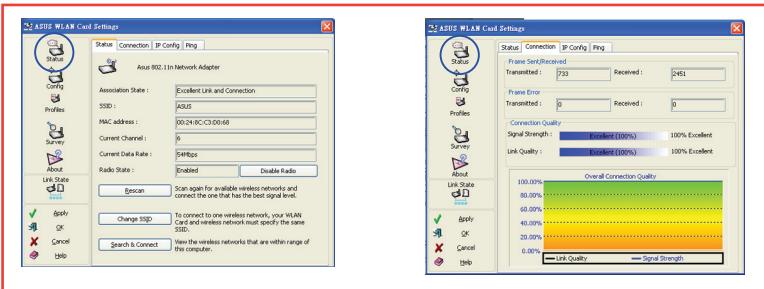

- 5. Check the **Status** page to see the association state. If connection is established, the box shows "Connected - xx:xx:xx:xx:xx:xx".
- 6. Check the **Connection** tab to see the signal strength. Click **OK** to exit the utility.

# **Configuring with the WLAN utility (Ad Hoc)**

The Network adapter supports Ad Hoc mode that allows communication between wireless stations without an AP.

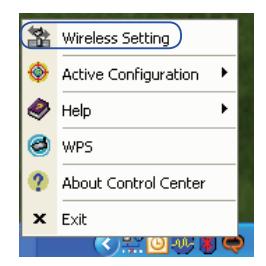

1. From the Windows® taskbar, rightclick the WLAN icon  $\mathbf{P} \cdot \mathbf{r}$ , then select **Wireless Setting**.

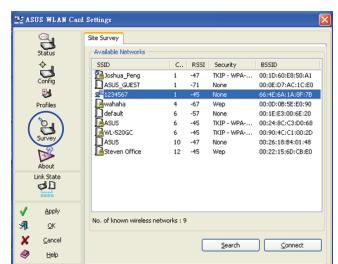

3. Click the **Survey** button to scan for Ad Hoc nodes. Select the node you want to communicate with and press **Connect**.

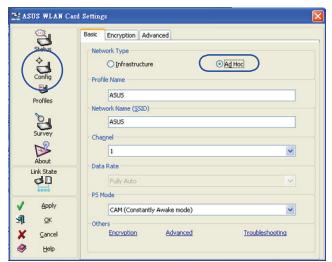

2. Click the **Config** button and set the Network adapter to **Ad Hoc** connection mode.

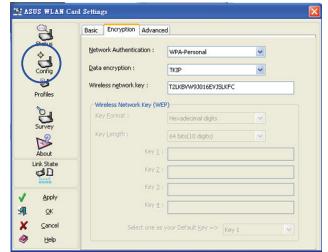

4. If the encryption settings of your WLAN Adapter are different from those of the other Ad Hoc nodes, you are prompted to make the encryption of the two nodes identical. Click **Apply**  to activate the settings.

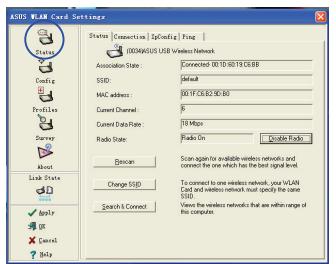

5. Check the **Status** page to see the association state. If connection is established, the box shows "Connected - xx:xx:xx:xx:xx:xx".

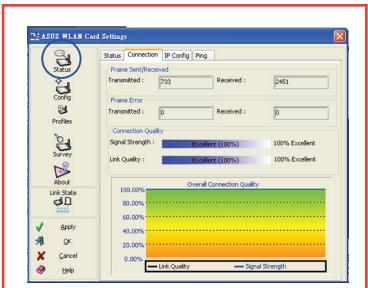

6. Check the **Connection** tab to see the signal strength. Click **OK** to exit the utility.

# **Chapter 4 Using the ASUS WLAN Control Center**

# **Launching the ASUS WLAN Control Center**

ASUS WLAN Control Center is an application that makes it easier to launch WLAN applications and activate the network location settings.It starts automatically when system boots up. When WLAN Control Center is running, you can see a Control Center icon on the Windows® desktop.

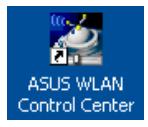

**To launch the ASUS WLAN Control Center, do any of the following:**

- Click **Start** > **All Programs** > **ASUS WLAN Control Center** > **ASUS WLAN Control Center**.
- From Windows<sup>®</sup> desktop, click the **ASUS WLAN Control Center** icon **.......**...

The Control Center taskbar icon displays the following information:

- Link quality of the Network adapter (Excellent, Good, Fair, Poor, Not Linked)
- Whether the Network adapter is connected to a network (Blue: Connected, Gray: Not Connected)

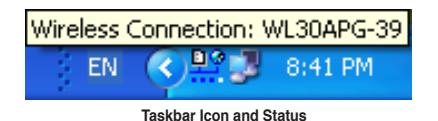

# **Wireless Status Icons (on the taskbar)**

- **Excellent** link quality and **connected to Internet** (Infrastructure)
- **Good** link quality and **connected to Internet** (Infrastructure)
- 의 와 와. **Fair link quality and <b>connected to Internet** (Infrastructure)
- 먶 **Poor link quality and connected to Internet (Infrastructure)**
- 먚 **Not linked** but **connected to Internet** (Infrastructure)

요 **Excellent link quality but not connected to Internet (Infrastructure)** 묲 **Good** link quality but **not connected to Internet** (Infrastructure)  $\underline{\mathbf{p}}\mathbf{g}$ **Fair link quality but not connected to Internet (Infrastructure)**  $\underline{\mathbb{D}}\mathbb{Q}$ **Poor link quality but not connected to Internet (Infrastructure)** ₽ĝ **Not linked** and **not connected to Internet** (Infrastructure)

# **Using the Wireless Settings right-click menu**

#### **To use the Wireless Settings right-click menu:**

From the Windows<sup>®</sup> desktop, right-click the WLAN icon **민우** to display the Wireless Settings right-click menu.

The menu contains the following items:

- **Wireless Setting**: Click to launch Wireless Setting application.
- **Activate Configuration**: Click to choose a preset profile.
- **Help**: Click to launch the help file.
- **WPS**: Click to launch Wireless Protected Setup Wizard.
- **About Control Center**: Shows the version of Control Center.
- **Exit**: Click to close the Control Center program.

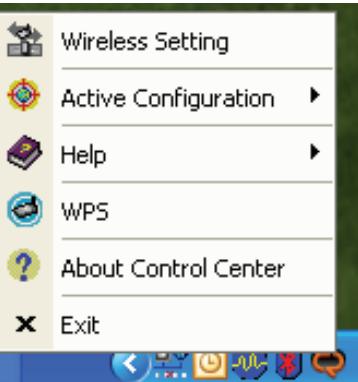

# **Using the Wireless Settings left-click menu**

#### **To use the Wireless Settings left-click menu:**

From the Windows<sup>®</sup> desktop, left-click the WLAN icon  $\mathbf{P}^{\mathcal{G}}$  to display the Wireless Settings left-click menu.

The menu contains the following items:

- **Wireless Radio On:** Click to turn the wireless radio ON.
- **Wireless Radio Off:** Click to turn the wireless radio OFF.
- **Search & Connect:** Click to view the properties of available access points.
- **Wireless Option (Windows® XP only)**: Click to choose Windows® Wireless Zero Configuration (WZC) service or ASUS utilities to configure your Network adapter.

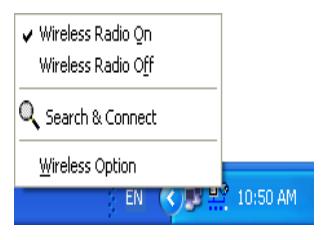

# **Using the ASUS WLAN Card Settings utilities Launching the ASUS WLAN Card Settings screen**

**To launch the ASUS WLAN Card Settings screen, do any of the following:**

- From the Windows® desktop, double-click the WLAN icon  $\mathbb{R}^{\mathcal{Q}}$
- From the Windows ® desktop, right-click the WLAN icon  $\mathbf{P}$ **,** then select **Wireless Settings**.

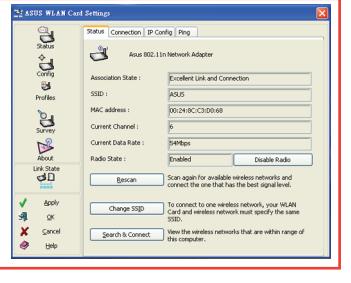

**Note**: If you have more than one ASUS WLAN device installed on your computer, you may see a device selection window when you launch the "Wireless Settings" utility. Select the device you want when such situation occurs<sup>1</sup>

# **Status - Status**

The Status page provides information about the 802.11n network adapter. The status fields are blank if the 802.11n network adapter is not installed.

To turn off the 802.11n network adapter, click **Disable Radio**.

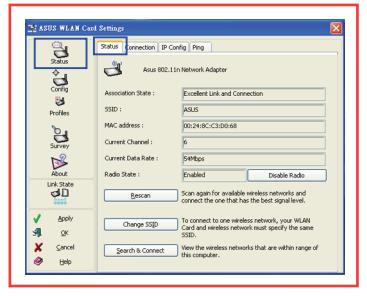

- **Association State: Displays the connection status:** 
	- **Connected**: The network adapter is now associated with one wireless LAN device. When operating in Infrastructure mode, this field shows the access point's MAC address that the network adapter is is communicating with. When operating in Ad Hoc mode, this field shows the virtual MAC address used by computers participating in the Ad Hoc network.
	- **Scanning...** : The station is trying to authenticate and associate with an access point or Ad Hoc node.
	- **Disconnected**: The network adapter is installed to the system, but not yet connected to a wireless device.
- **SSID:** Displays the Service Set Identifier (SSID) of the device that the network adapter is either associated with or intending to join.
- **MAC address**: Shows the hardware address of the network adapter. MAC address is a unique identifier for networking devices (typically written as twelve hexadecimal digits from 0 through 9 and A through F separated by colons, i.e. 00:E0:18:F0:05:C0).
- **Current Channel**: Displays the radio channel to which the network adapter is currently tuned. This number changes as the radio scans the available channels.
- **Current Data Rate**: Displays the current data rate in megabits per second (Mbps).

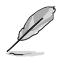

NOTE: For 802.11n performance, select 40MHz bandwidth in wireless router. Channel option depends on the bandwidth that you select.

- **Radio State**: Shows the wireless radio status: ON or OFF.
- **Radio On:** When the wireless radio is turned ON, the icon on the right appears in the upper left of the Status page.
- **Radio Off:** When the wireless radio is turned OFF, the icon on the right appears in the upper left of the Status page.
- **Rescan**: Make the Network adapter rescan all available devices. If the current link quality or signal strength is poor, rescanning can be used to push the radio off a weak access point and search for a better link with another access point. This function usually takes several seconds.
- **Change SSID:** Click this button to set the SSID to that of the AP you want to connect.
- **Search & Connect**: Click this button to connect to an available wireless AP.

### **Activate Configuration**

Auto roaming is enabled by default and makes the adapter automatically switch to APs with better signal. You can uncheck it if you want to connect to a specified AP using a particular profile.

# **Status - Connection**

You can view the current link statistics about the Network adapter. These statistics are updated once per second and are valid if the Network adapter is correctly installed.

### **Throughput**

- **Fransmitted:** The number of frames that I were transmitted.
- **• Received:** The number of frames that were received.

#### **Frame Error**

- **• Transmitted**: The number of frames that were not successfully transmitted
- **• Received**: The number of frames that were not successfully received.

#### **Connection Quality**

**• Signal Strength/Link Quality:** Shows the signal strength/link quality of the access point or Ad Hoc node the Network adapter is currently connected to. Ratings are: Excellent, Good, Fair, and Poor.

### **Overall Connection Quality**

The overall connection quality is derived from the current signal strength. A graphic chart uses percentage to show signal quality.

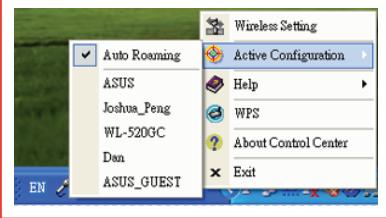

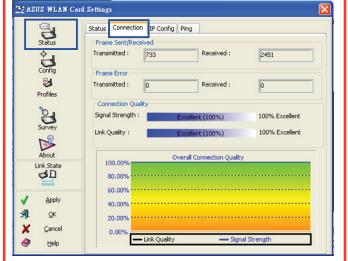